# 固定资产业务处理

# 一、 固定资产管理系统初始化

# 1、 固定资产管理系统参数设置

【W01 张伟】身份执行固定资产管理系统参数设置

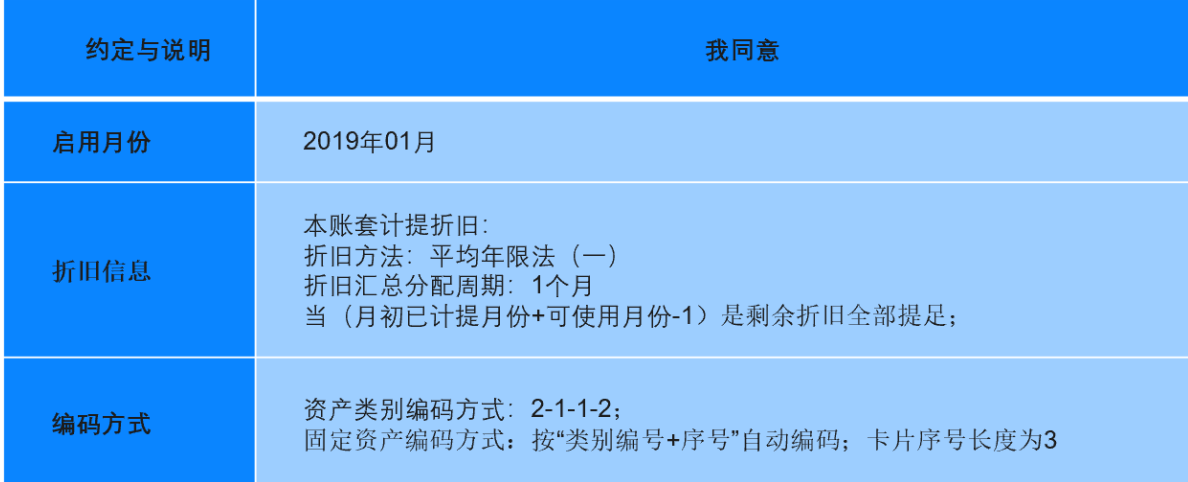

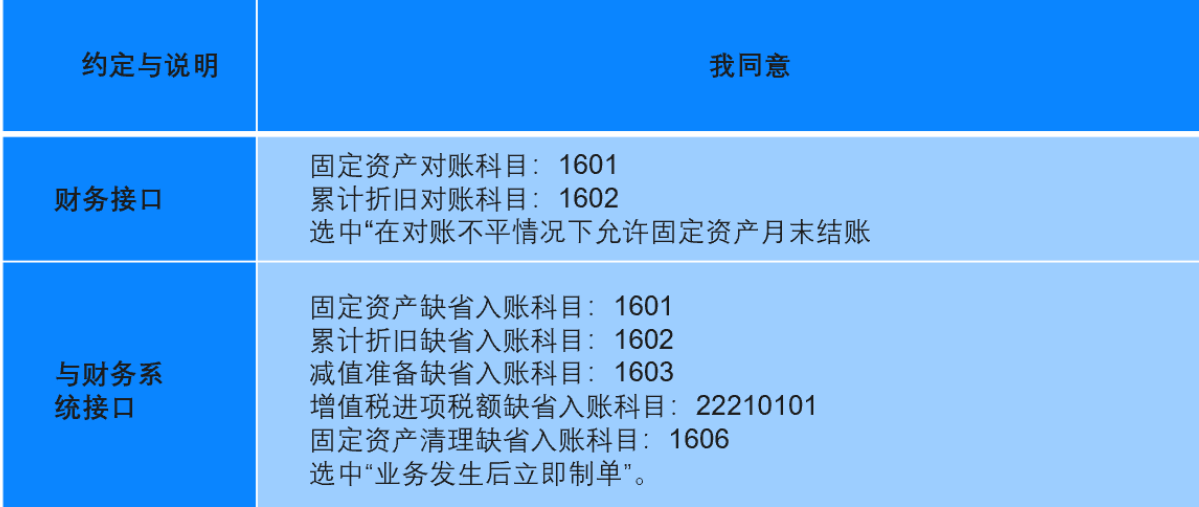

# 2、 固定资产管理系统基础信息设置

⑴固定资产管理系统部门对应折旧科目设置

【W01 张伟】身份执行固定资产管理系统部门对应折旧科目设置

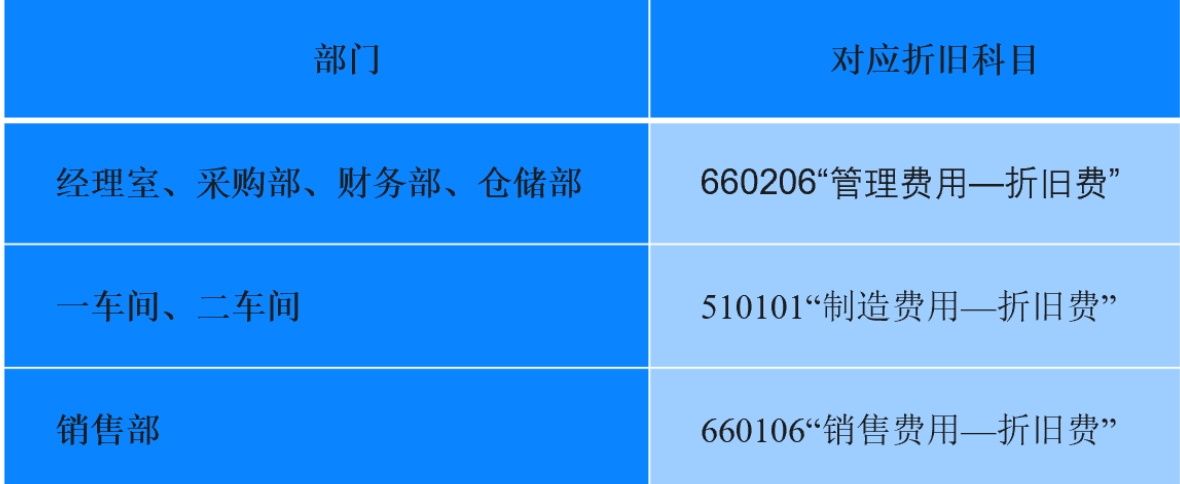

⑵固定资产管理系统资产类别设置

# 【W01 张伟】身份执行固定资产管理系统资产类别设置

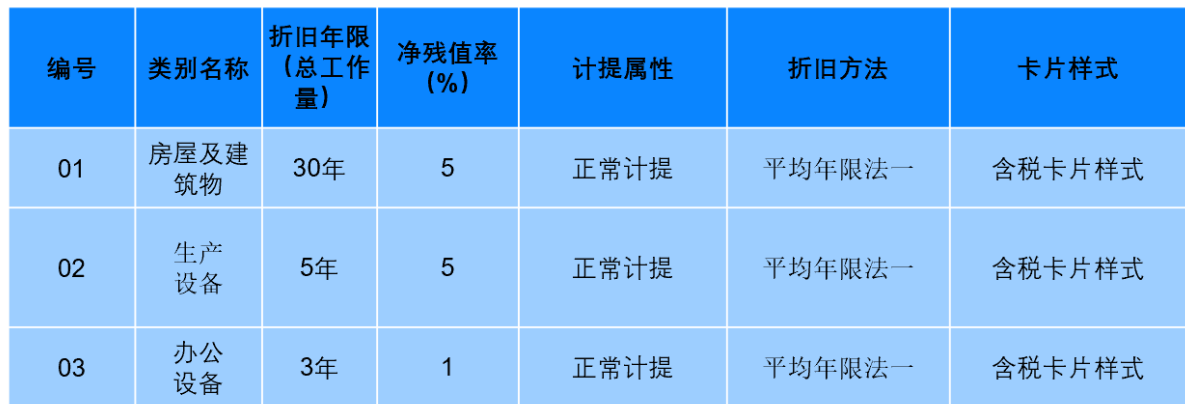

⑶固定资产管理系统增减方式对应入账科目设置

【W01 张伟】身份执行固定资产管理系统增减方式对应入账科目设置

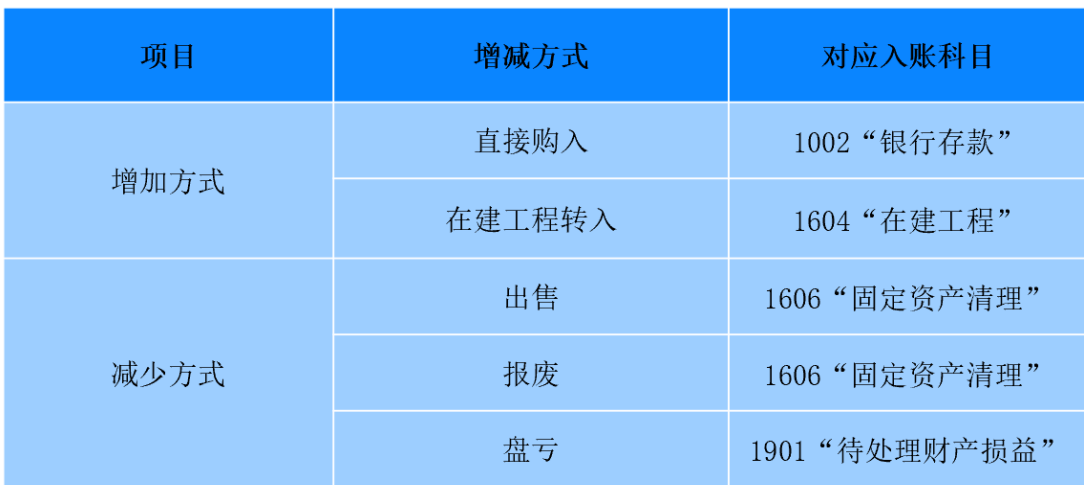

3、 固定资产管理系统期初数据录入

# ⑴固定资产管理系统原始卡片录入

# 【W01 张伟】身份执行固定资产管理系统固定资产原始卡片录入

| 固定<br>资产<br>编号 | 固定资产<br>名称         | 类别<br>编号       | 所在部门                   | 增加方式       | 可使<br>用年<br>限 | 开始使用<br>日期      | 单<br>位 | 数<br>量       | 原值<br>$(\overline{\pi})$ | 累计折旧<br>$(\bar{\pi})$ | 使用<br>状况 | 净残<br>值率<br>$($ %) |
|----------------|--------------------|----------------|------------------------|------------|---------------|-----------------|--------|--------------|--------------------------|-----------------------|----------|--------------------|
| 01001          | 厂房                 | 01             | 一车间、<br>二车间<br>(各占50%) | 在建工程<br>转入 | 30            | $2017 - 6 - 18$ | 幢      | $\mathbf{1}$ | 100 000                  | 4750                  | 在用       | 5                  |
| 01002          | 仓库                 | 01             | 仓储部                    | 在建工程<br>转入 | 30            | $2017 - 6 - 18$ | 幢      | $\mathbf{1}$ | 100 000                  | 4750                  | 在用       | 5                  |
| 02001          | <b>3T 柴油</b><br>叉车 | 0 <sub>2</sub> | 一车间、<br>二车间<br>(各占50%) | 直接购入       | 5             | $2018 - 2 - 16$ | 辆      | $\mathbf{1}$ | 28 000                   | 4 4 3 3. 3 3          | 在用       | 5                  |
| 02002          | S生产线               | 02             | 一车间                    | 直接购入       | 5             | $2018 - 2 - 16$ | 条      | $\mathbf{1}$ | 20 000                   | 3 166.67              | 在用       | 5                  |
| 02003          | 剪板机                | 02             | 一车间                    | 直接购入       | 5             | $2018 - 9 - 28$ | 台      | $\mathbf{1}$ | 20 000                   | 4750                  | 在用       | $\sqrt{5}$         |
| 02004          | 液压扳料<br>折弯机        | 02             | 一车间                    | 直接购入       | 5             | $2018 - 2 - 22$ | 辆      | $\mathbf{1}$ | 30 000                   | 4750                  | 在用       | $\overline{5}$     |
| 02005          | 切割机                | 02             | 二车间                    | 直接购入       | 5             | $2016 - 6 - 18$ | 台      | 1            | 20 000                   | 9500                  | 在用       | 5                  |
| 02006          | 电焊机                | 02             | 二车间                    | 直接购入       | 5             | $2017 - 9 - 28$ | 台      | $\mathbf{1}$ | 5 0 0 0                  | 1 187.5               | 在用       | 5                  |
| 02007          | 气泵                 | 02             | 二车间                    | 直接购入       | 5             | $2014 - 1 - 16$ | 台      | 1            | 5 0 0 0                  | 4670.83               | 在用       | $\sqrt{5}$         |
| 03001          | 联想电脑               | 03             | 经理室                    | 直接购入       | 3             | $2018 - 2 - 14$ | 台      | 1            | 4 0 0 0                  | 1 100                 | 在用       | $\mathbf{1}$       |
| 03002          | 联想电脑               | 03             | 采购部                    | 直接购入       | $\mathbf{3}$  | $2018 - 2 - 14$ | 台      | $\mathbf{1}$ | 4 0 0 0                  | 1 100                 | 在用       | 1                  |
| 03003          | 联想电脑               | 03             | 销售部                    | 直接购入       | 3             | $2018 - 2 - 14$ | 台      | $\mathbf{1}$ | 4 0 0 0                  | 1 100                 | 在用       | $\mathbf{1}$       |
| 03004          | 联想电脑               | 03             | 财务部                    | 直接购入       | 3             | $2018 - 2 - 14$ | 台      | $\mathbf{1}$ | 4 0 0 0                  | 1 100                 | 在用       | 1                  |
| 03005          | 惠普<br>打印机          | 03             | 财务部                    | 直接购入       | 3             | $2018 - 2 - 14$ | 台      | 1            | 3 0 0 0                  | 825                   | 在用       | $\,1$              |
| 合计             |                    |                |                        |            |               |                 |        |              |                          | 347 000 47 183, 33    | 在用       |                    |

表 6-5 2019年1月固定资产使用及折旧情况

⑵固定资产期初对账

【W01 张伟】身份执行固定资产管理系统固定资产期初对账

固定资产-处理-对账

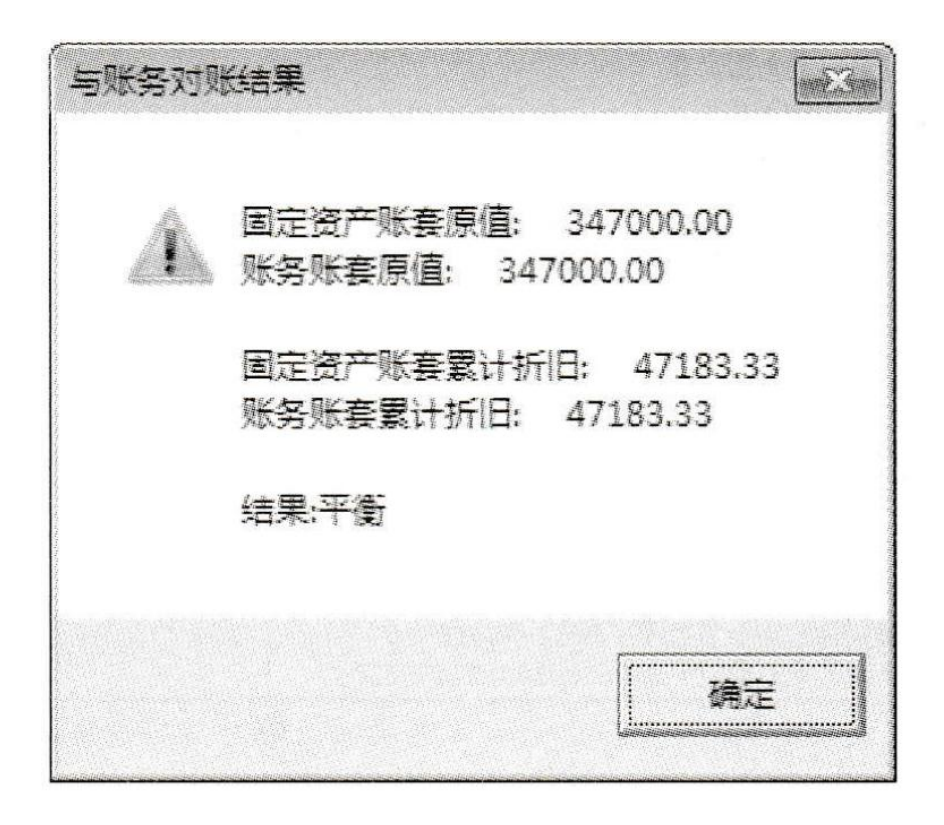

二、 固定资产管理系统日常业务处理

1、 固定资产增加业务处理

⑴采购需要安装的生产设备

2019年1月13日,因大幅提高生产需要,二车间购入一台需要安装的高性能气泵。取

得与该业务相关的凭证如图

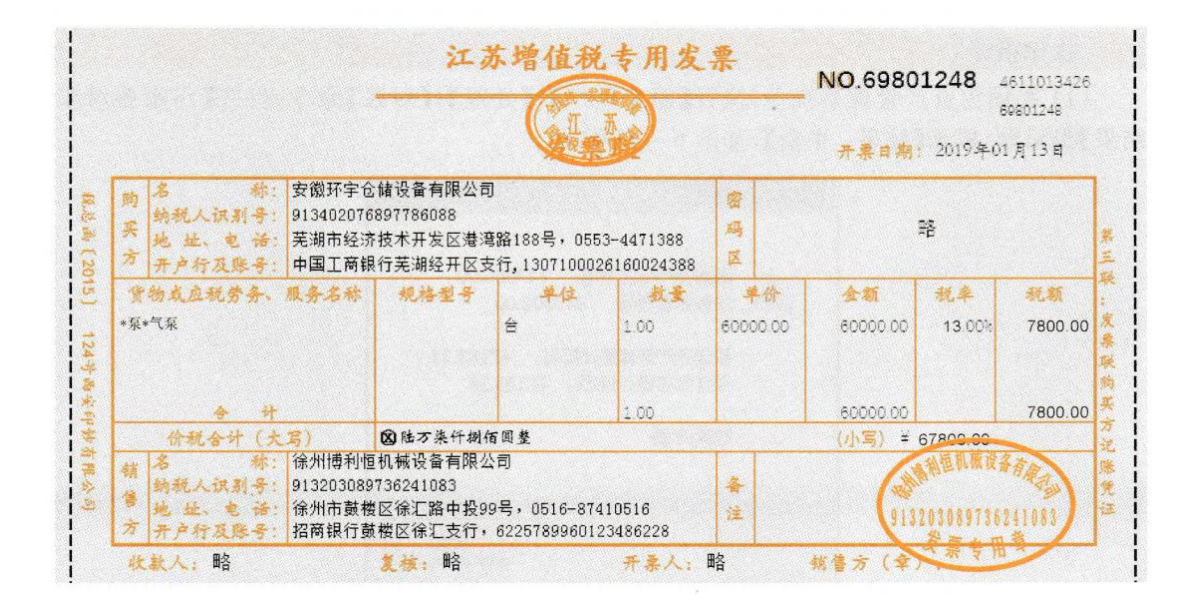

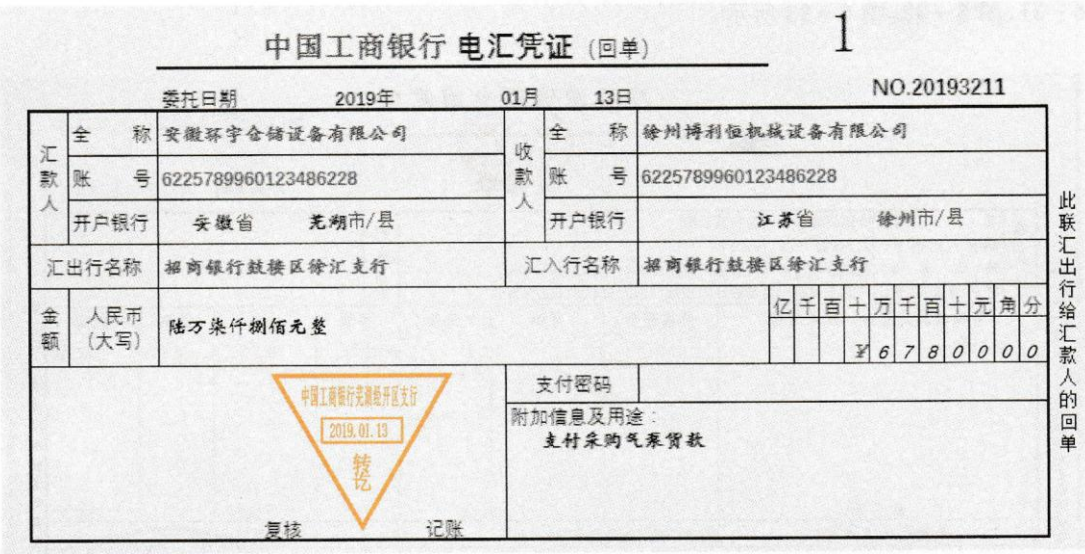

【W02 胡鹏】在总账管理系统中录入增加在建工程的会计凭证。

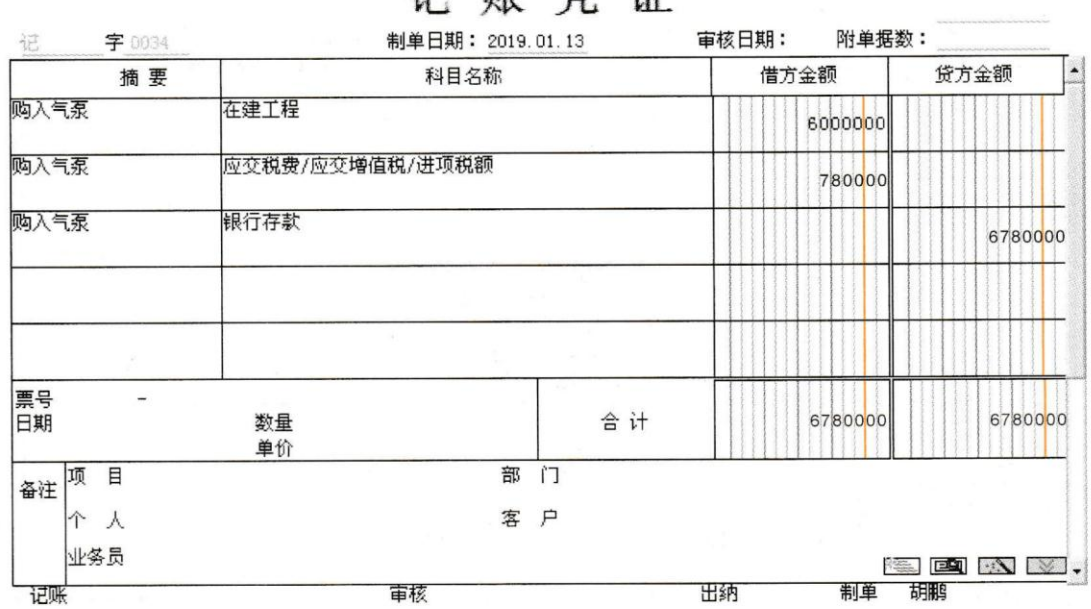

记账凭证

# (2)资产交付使用

2019年1月15日,支付气泵的安装费。气泵交付使用。取得与该业务相关的凭证如图

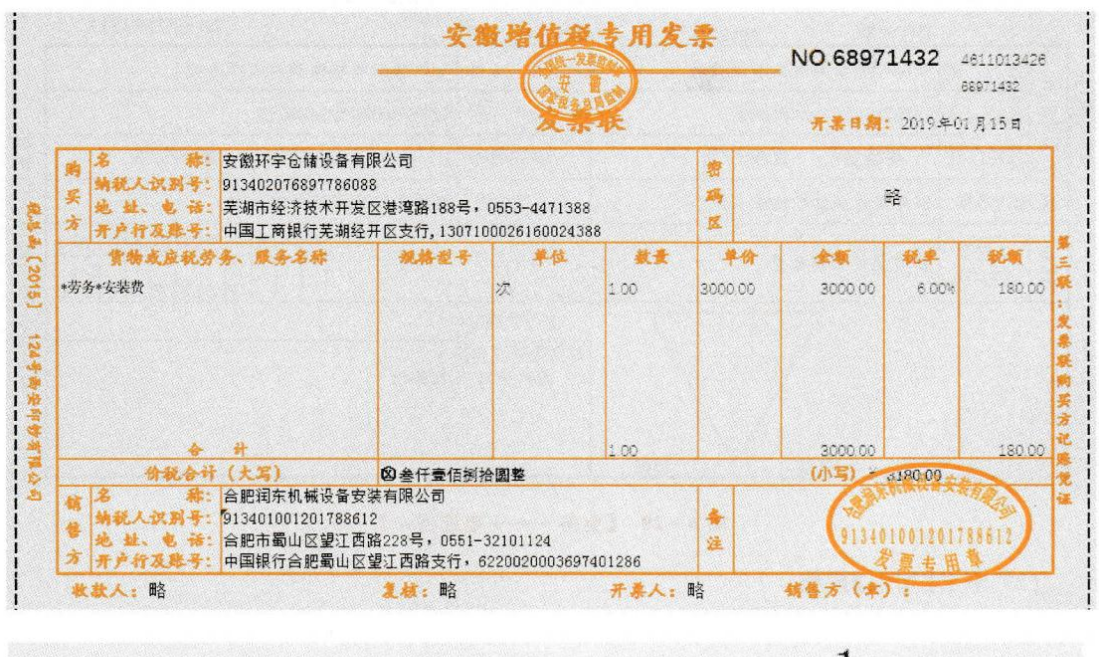

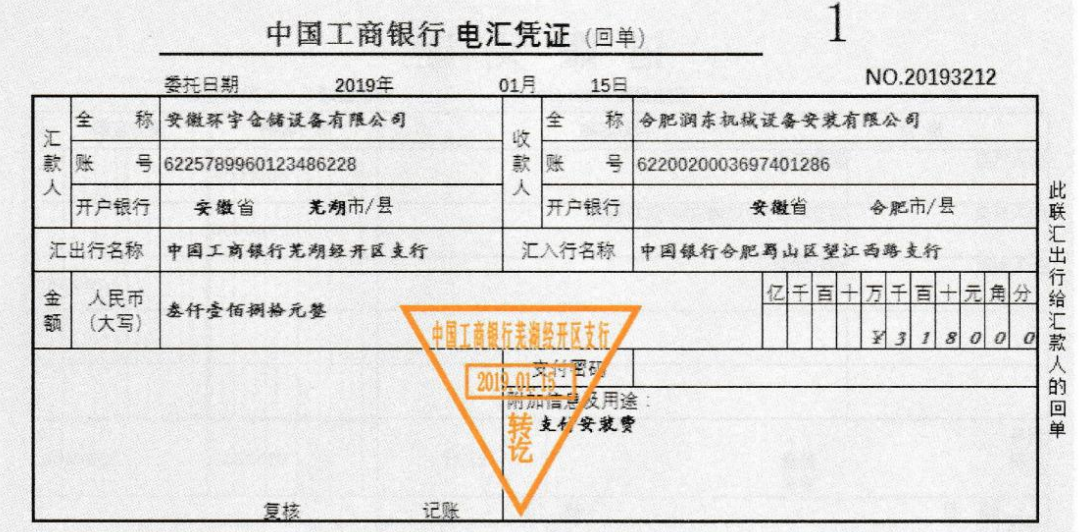

【W02 胡鹏】在总账管理系统中录入增加支付固定资产安装费的会计凭证;在固定资产 管理系统中录入固定资产增加的卡片,并生成固定资产增加的会计凭证。

(1) 在总账管理系统中,执行【财务会计】|【总账】|【凭证】|【填制凭证】命令,打开【凭 证】对话框。

- (2) 单击【增加】按钮。
- (3) 修改【制单日期】为【2019.01.15】,录入支付安装费的凭证。
- (4) 单击【保存】按钮,凭证保存成功

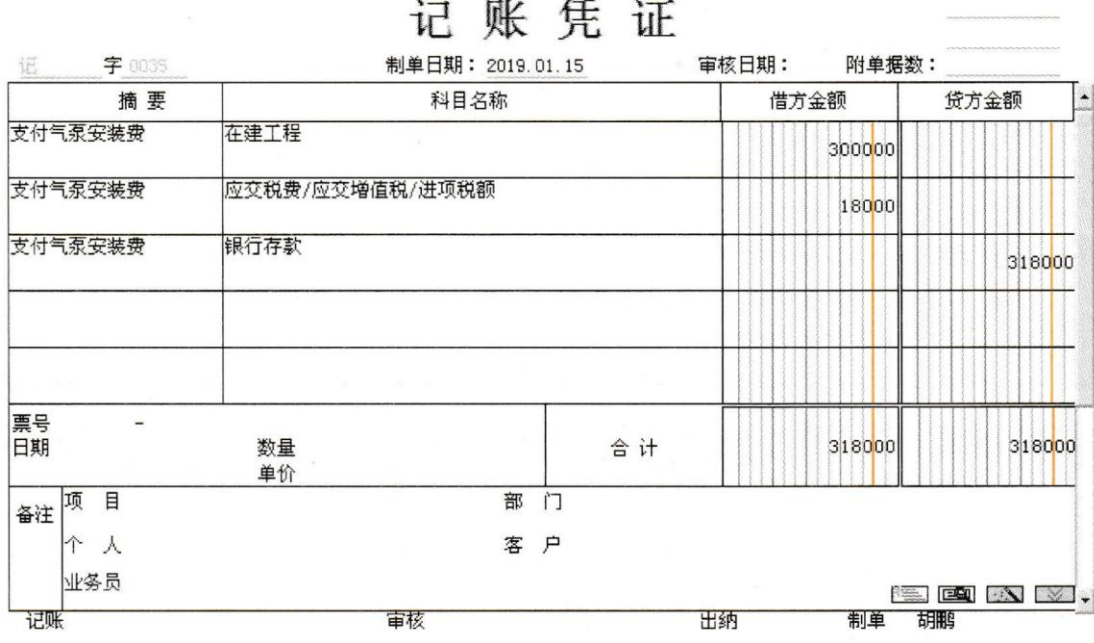

**Services** 

an dia

(5) 在固定资产管理系统中,执行【固定资产】【卡片】【资产增加】命令,打开【固定资 产类别参照档案】对话框。

(6) 双击【02 生产设备】,进入【固定资产卡片】窗口。

(7) 在【固定资产名称】栏录入【气泵】;选择使用部门为【二车间】;增加方式为【在建工

程转入】;使用状况为【在用】;在【原值】栏录入【63000.00】,其他信息默认。

(8) 单击【保存】按钮,系统提示【数据成功保存!】。

(9) 单击【确定】按钮,系统弹出一张会计张凭证,修改凭证字为【记账凭证】,单击【保

存】按钮,凭证保存成功

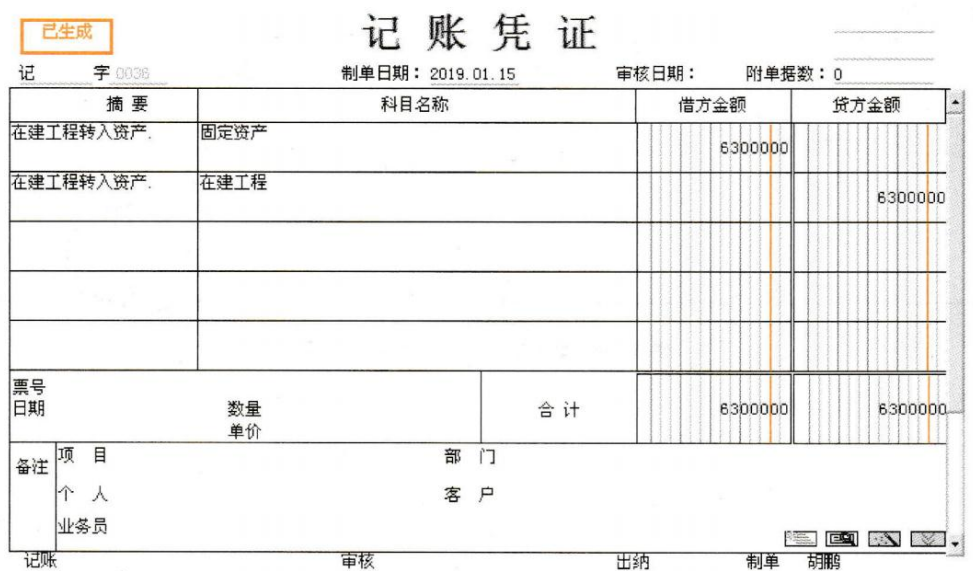

⑶批量购入固定资产

2019 年 1 月 20 日,因企业信息化平台发展需要,财务处购入三台联想电脑。 取得与该业务相关的原始凭证如图:(另外两张固定资产卡片,其信息与图中固 定资产卡片相同,卡片编号分别为 03007、03008 此处省略。

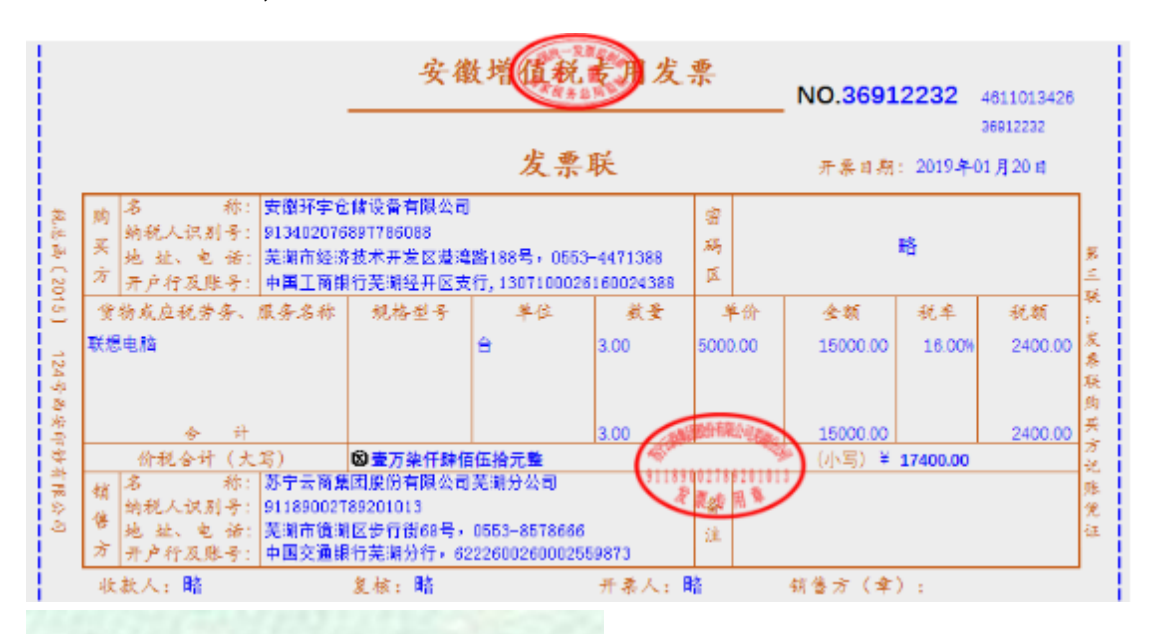

工商银行 转账支票存根 32102239

附加信息

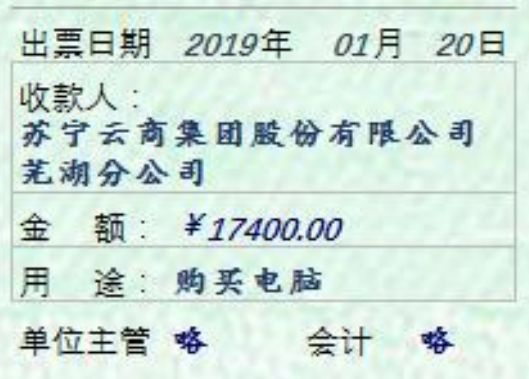

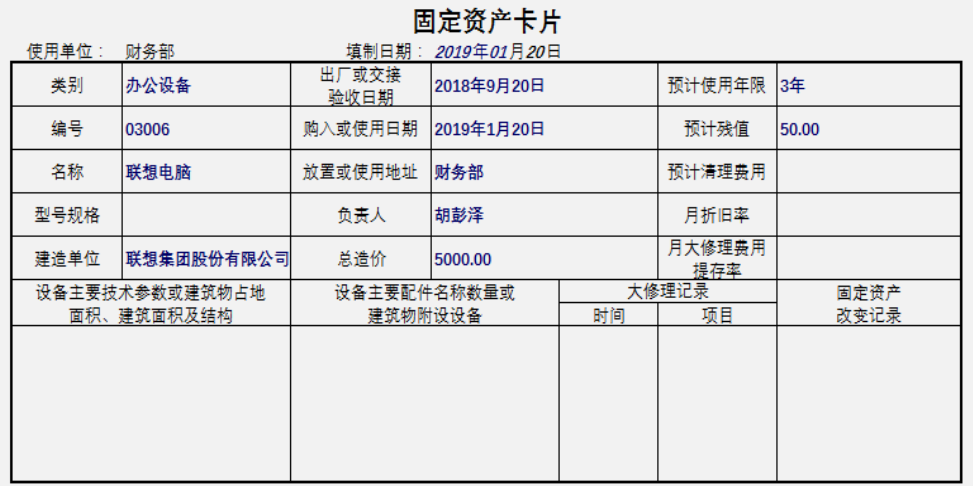

【W02 胡鹏】身份在固定资产管理系统录入固定资产增加的卡片,复制固定资

产卡片;生成固定资产增加的会计凭证。

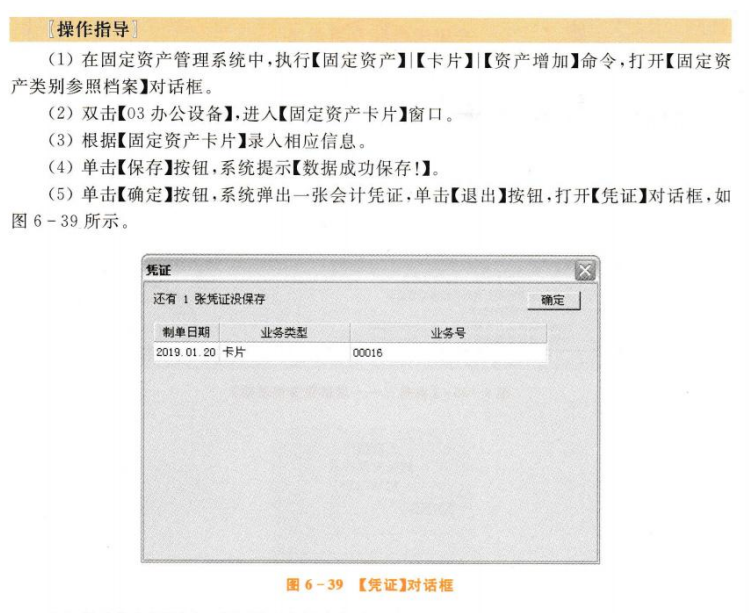

(6) 单击【确定】按钮,提示【还有没有保存的凭证,是否退出?】,单击【是】,退出凭证。 (7) 单击【复制】按钮,打开【固定资产】对话框,在【起始资产编号】栏录入【03007】,在 【终止资产编号】栏录入【03008】、【卡片复制数量】选择【2】,如图 6-40 所示。

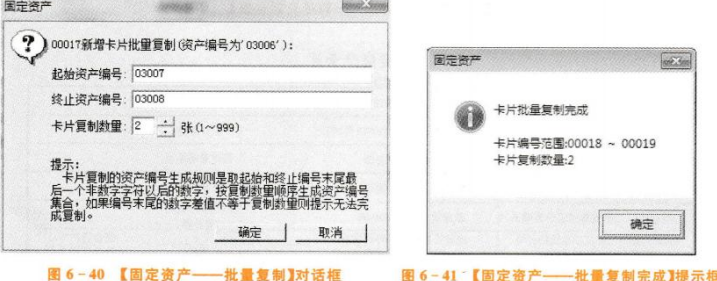

(8) 单击【确定】按钮,提示【卡片批量复制完成】,如图 6-41 所示。 (9) 单击【确定】按钮,关闭【固定资产卡片】窗口。

(10) 执行【固定资产】【处理】【批量制单】命令,打开【查询条件选择——批量制单】窗 口,【常用条件】全部默认,单击【确定】按钮,打开【批量制单】对话框,双击需要进行凭证制单 业务相应的【选择】栏,出现【Y】标记,并输入合并号【1】,如图 6-42 所示。

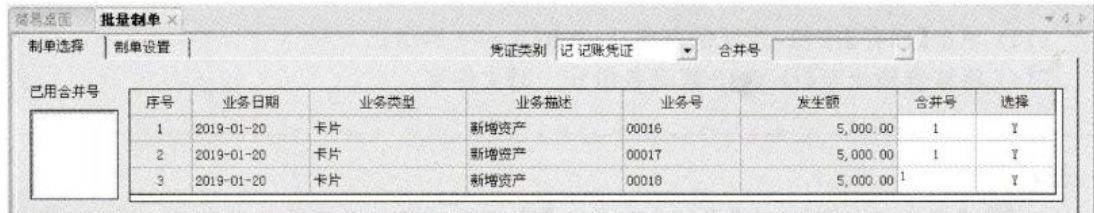

### 图 6-42 【固定资产——批量制单】窗口

(11) 单击【制单设置】选项卡,单击【凭证】按钮,弹出会计凭证列表,如图 6-43 所示。

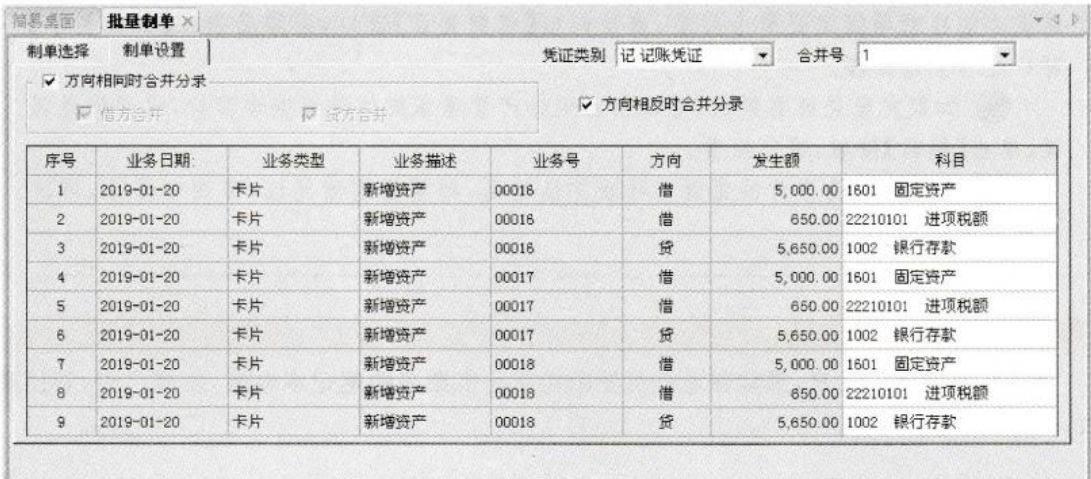

图 6-43 【固定资产——填制凭证】窗口

(12) 单击【凭证】按钮,系统弹出一张会计凭证,根据支票存根,修改【1002 银行存款】的 辅助项。

(13) 单击【保存】按钮,凭证保存成功,如图 6-44 所示。

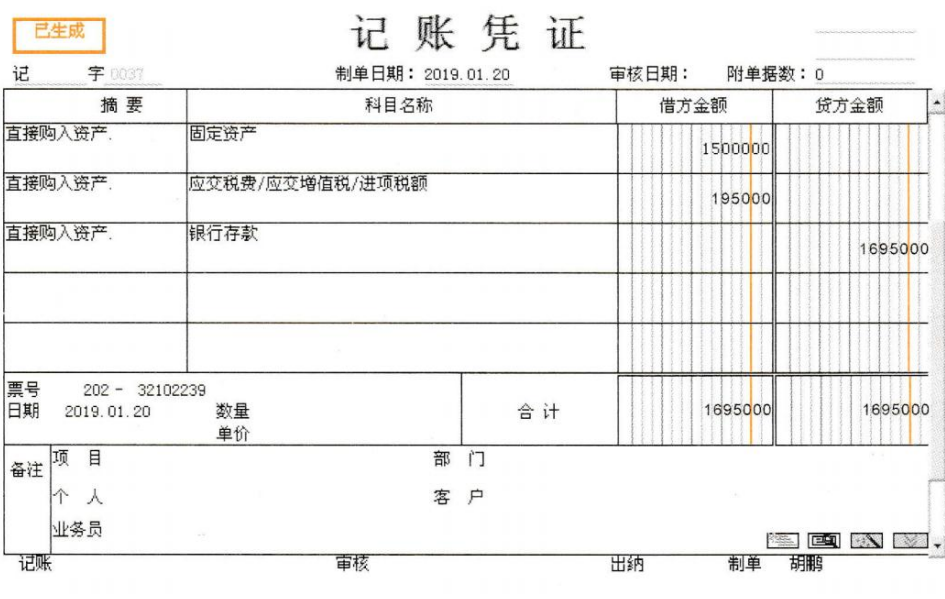

图 6-44 【记 37 号凭证】页面

### 固定资产变动业务  $2<sub>1</sub>$

# (1)资产原值变动

2019年1月22日,因经理室使用的联想电脑需要提高配置,现增加一个内存条。取得 与该业务相关的原始凭证如图 6-45、图 6-46 所示。

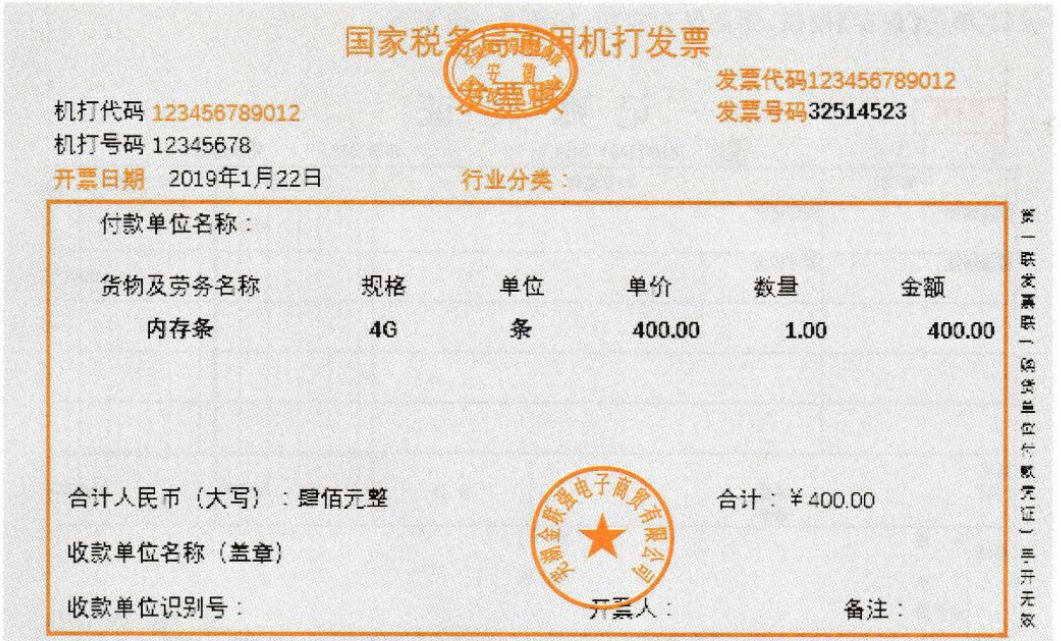

图 6-45 【业务一——通用发票】

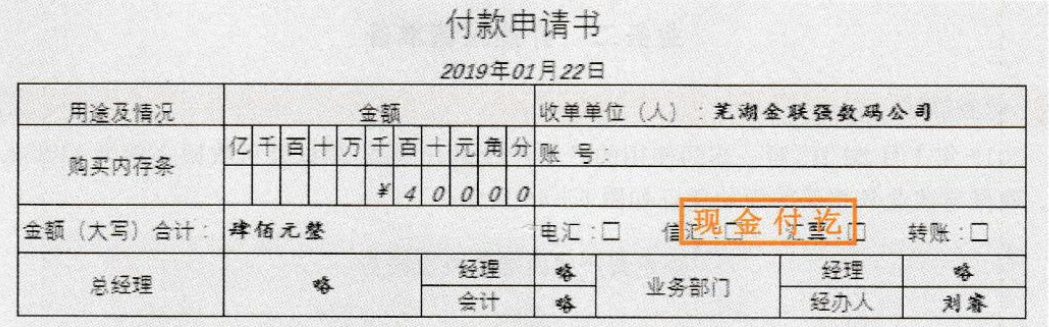

图 6-46 【业务一——付款申请书】

【W02 胡鹏】在固定资产管理系统中录入固定资产原值变动单,并生成资产变动的会计凭证。

### 【操作指导】

(1) 在固定资产管理系统中,执行【固定资产】【卡片】【变动单】【原值增加】命令,打 开【固定资产变动单】对话框。

(2) 在【卡片编号】栏选择【00010】,在【增加金额】栏录入【400.00】,在【变动原因】栏录 入【提高电脑配置】,如图 6-47 所示。

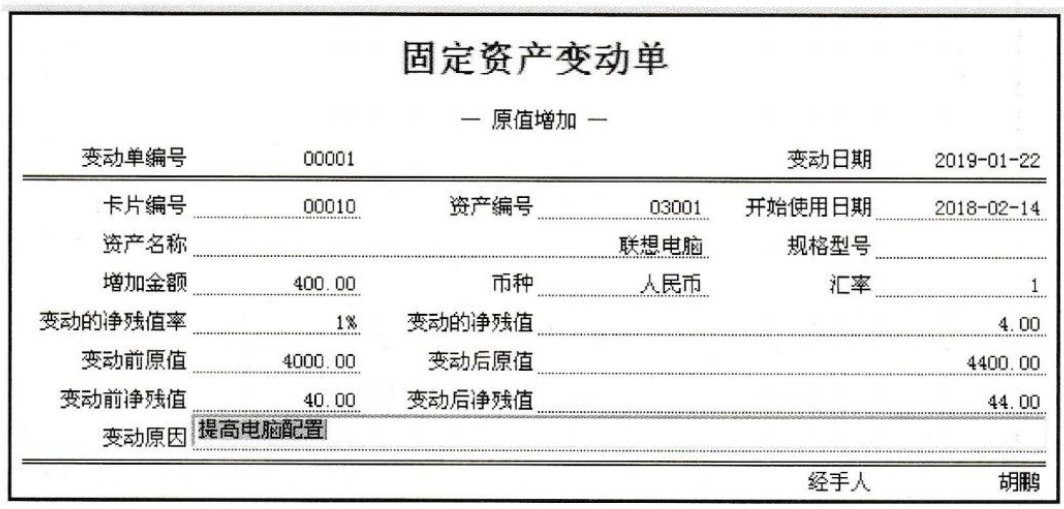

图 6-47 【固定资产变动单】对话框

(3) 单击【保存】按钮,系统提示【数据保存成功!】。

(4) 单击【确定】按钮,系统弹出一张会计凭证,修改凭证字为【记账凭证】,贷方科目选 择或录入【1001 库存现金】。

(6) 单击【保存】按钮,凭证保存成功,如图 6-48 所示。

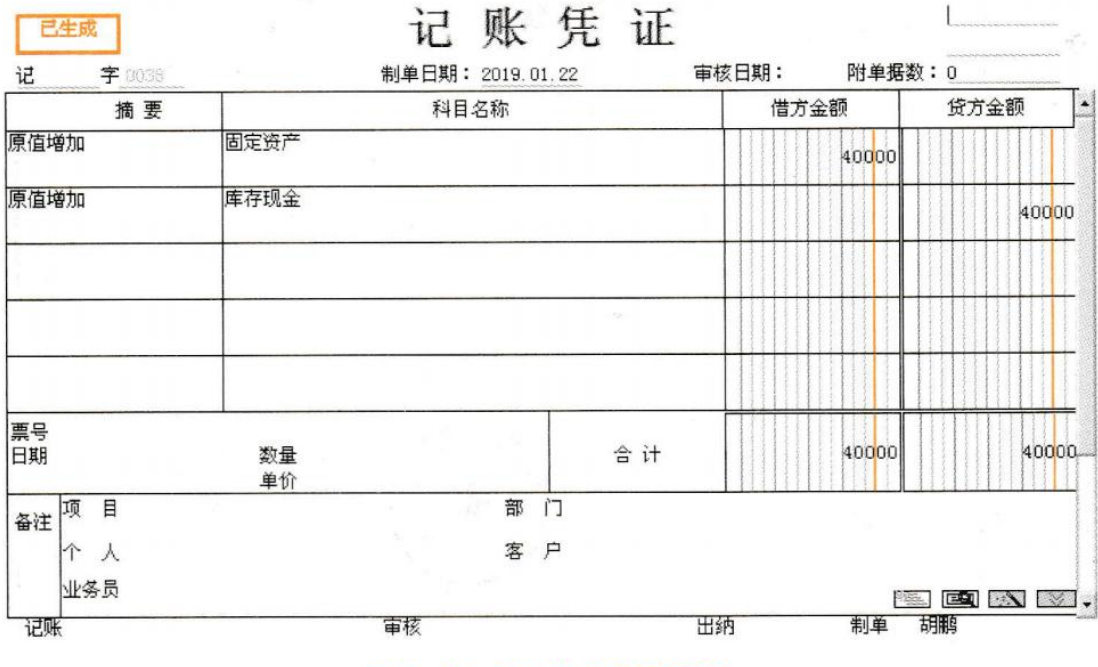

图 6-48 【记 38 号凭证】页面

# (2) 计提减值准备

2019年1月30日, 对一车间使用的 S生产线进行测试, 测试其可收回金额为 14 833.33 元。取得与该业务相关的原始凭证如图 6-49 所示。

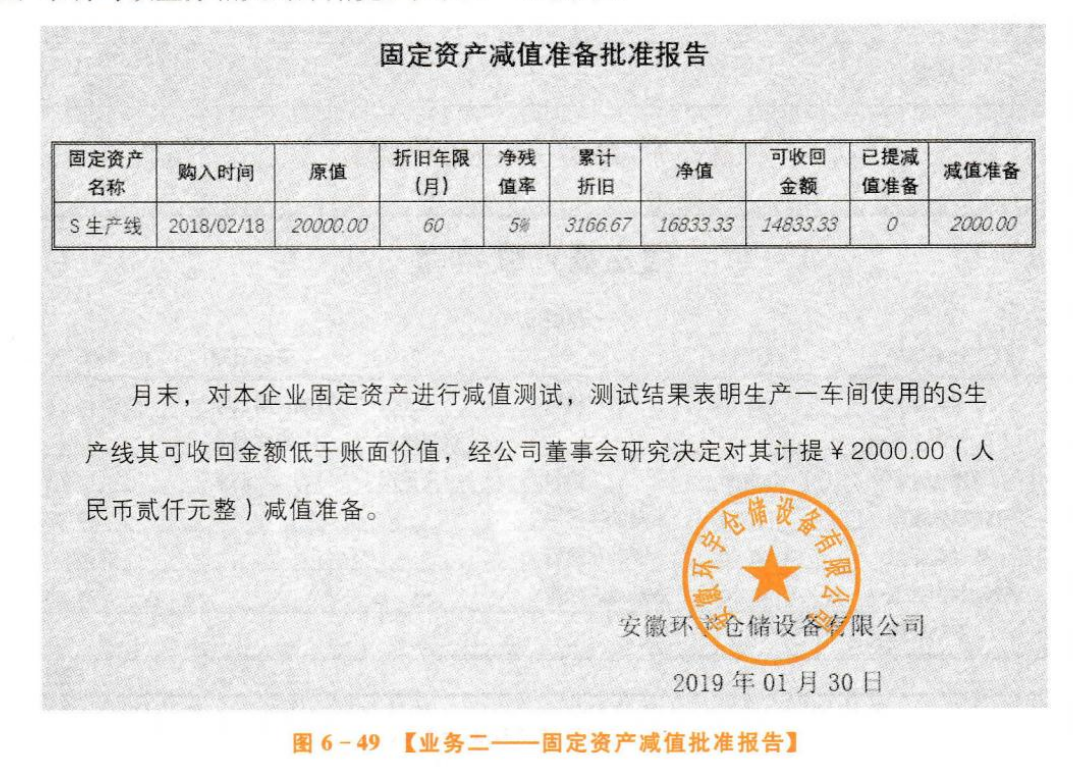

## 【岗位说明】

【W02 胡鹏】在固定资产管理系统中录入计提减值准备变动单,并生成计提减值准备的 会计凭证。

## | 操作指导|

(1) 在固定资产管理系统中,执行【固定资产】【卡片】【变动单】【计提减值准备】命 令,打开【固定资产变动单】对话框。

(2) 在【卡片编号】栏选择【00004】,在【减值准备金额】栏录入【2000.00】,在【变动原因】 栏录入【资产减值】。

(3) 单击【保存】按钮,系统提示【数据保存成功】。

(4) 单击【确定】按钮,系统弹出一张会计凭证,修改凭证字为【记账凭证】,录入或选择 借方科目【6701】。

(5) 单击【保存】按钮,凭证保存成功,如图 6-50 所示。

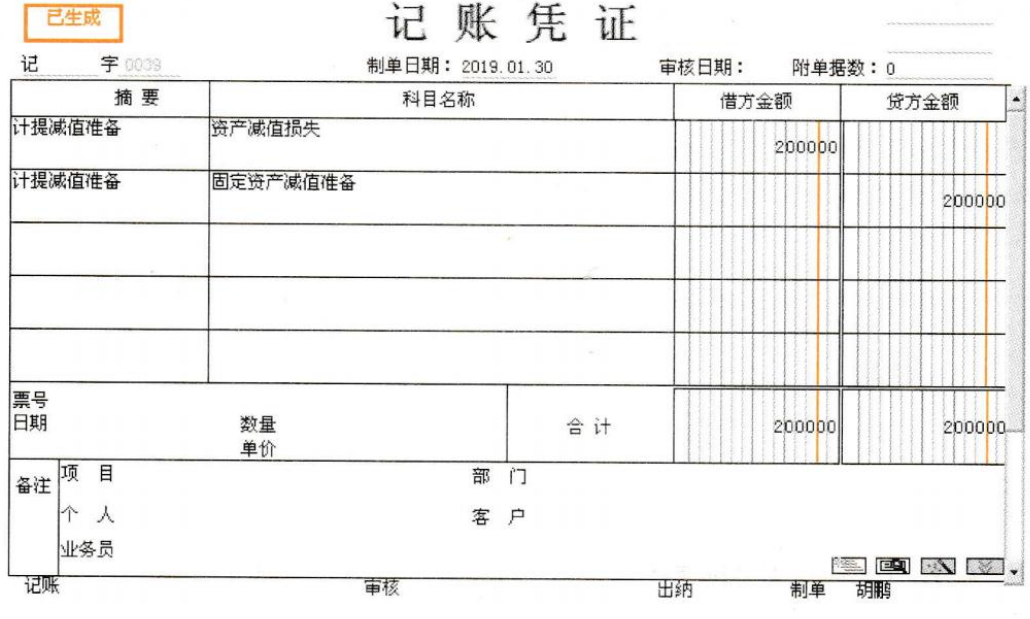

### 图 6-50 【记 39 号凭证】页面

### $3<sub>1</sub>$ 固定资产期末处理

(1)计提折旧

[业务描述]

2019年1月31日,对所有固定资产计提折旧。

【岗位说明】

【W02 胡鹏】在固定资产管理系统中计提固定资产折旧,并生成计提固定资产折旧的会计凭证。 【操作指导】

(1) 在固定资产管理系统中,执行【固定资产】|【处理】|【计提本月折旧】命令,打开【固 定资产】对话框,提示【是否要查看折旧清单?】,如图 6-51 所示。

(2) 单击【是】按钮,系统提示【本操作将计提本月折旧,并花费一定时间,是否要继 续?】,如图 6-52 所示。

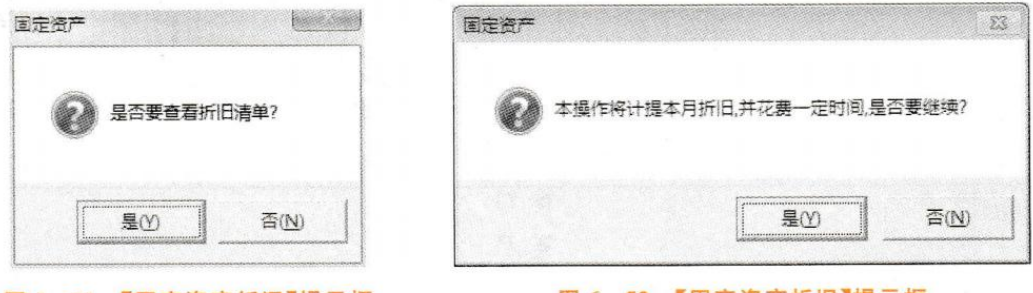

### 图 6-51 【固定资产折旧】提示框 图 6-52 【固定资产折旧】提示框

(3) 单击【是】按钮,打开【折旧清单】窗口,如图 6-53 所示。

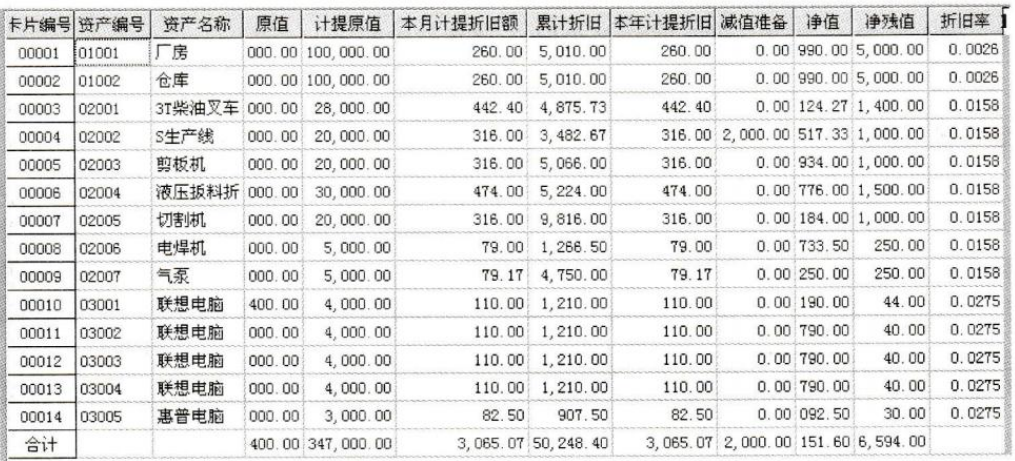

图 6-53 【折旧清单】窗口

(4) 单击【退出】按钮,系统提示【计提折旧完成!】,如图 6-54 所示。

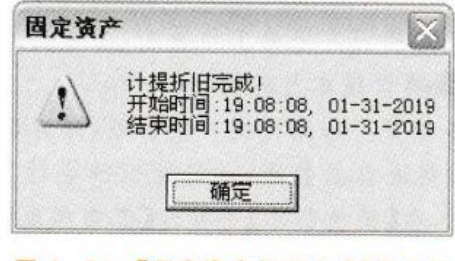

图 6-54 【固定资产折旧完成】提示框

(5) 单击【确定】按钮,打开【折旧分配表】窗口,如图 6-55 所示。

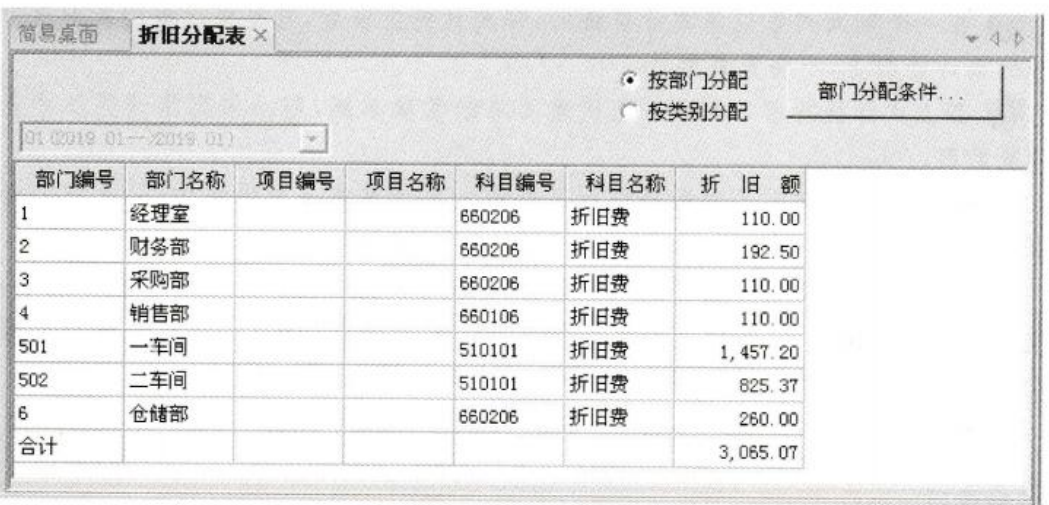

## 图 6-55 【折旧分配表】窗口

(6) 单击【凭证】按钮,生成一张记账凭证。

(7) 修改凭证类别为【记账凭证】,单击【保存】按钮,凭证保存成功,如图 6-56 所示。

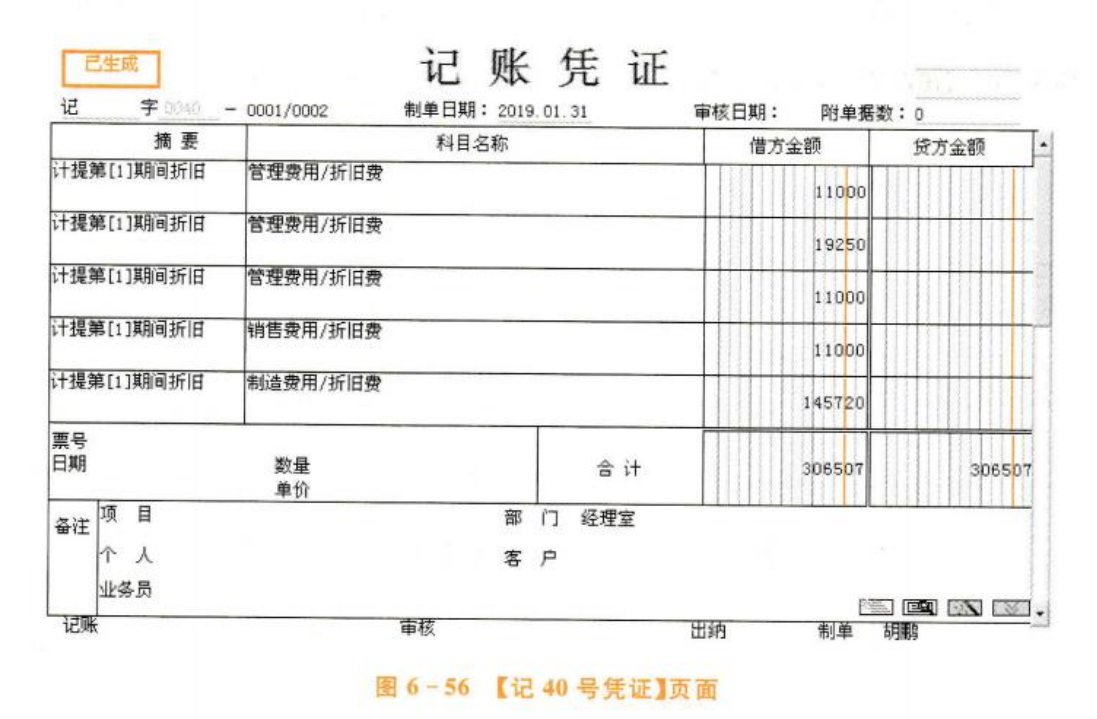

# (2)资产报废

2019年1月31日,二车间因为使用的气泵性能不满足生产需要,将其报废。取得与该 业务相关的原始凭证如图 6-57、图 6-58 所示。

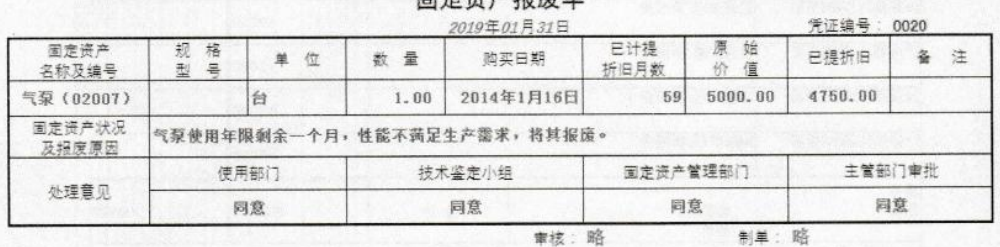

中台次出版单

图 6-57 【业务二 -- 固定资产报废单】

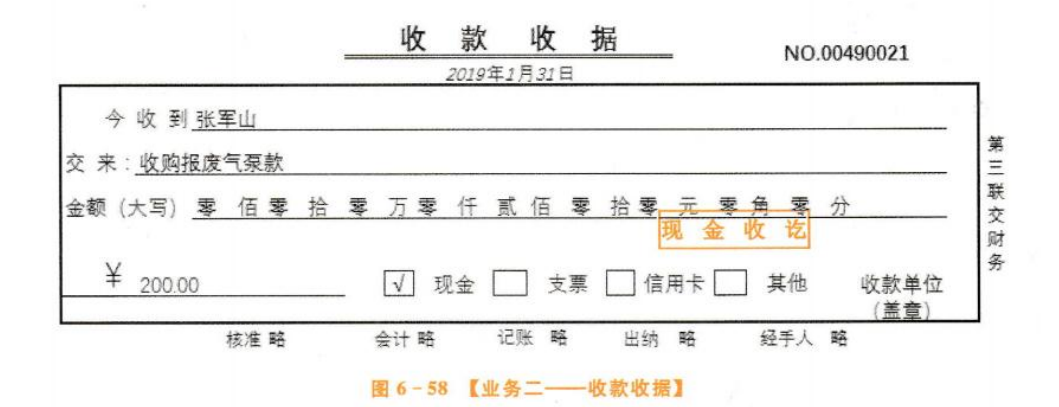

### 【岗位说明】

【W02 胡鹏】在固定资产管理系统中减少固定资产,生成固定资产减少的会计凭证;在总 账管理系统中填制结转固定资产清理的会计凭证。

### | 操作指导|

(1) 在固定资产管理系统中,执行【固定资产】【卡片】【资产减少】命令,打开【资产减 少】对话框。

(2) 在【卡片编号】栏选择【00009】,【资产编号】栏自动弹出【02007】,单击【增加】按钮, 在【减少方式】栏选择【报废】,在【清理原因】栏录入【报废】,如图 6-59 所示。

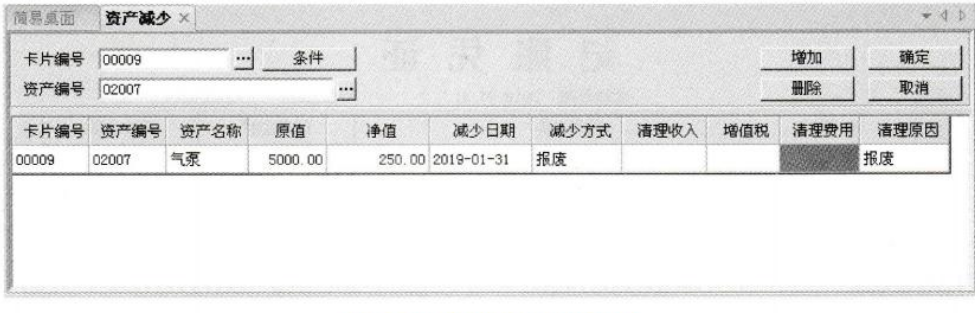

### 图 6-59 【固定资产减少】窗口

(3) 单击【确定】按钮,系统提示【所选卡片已经减少成功!】。

(4) 单击【确定】按钮,系统弹出一张凭证。修改凭证类别【记账凭证】,单击【保存】按 钮,凭证保存成功,如图 6-60 所示。

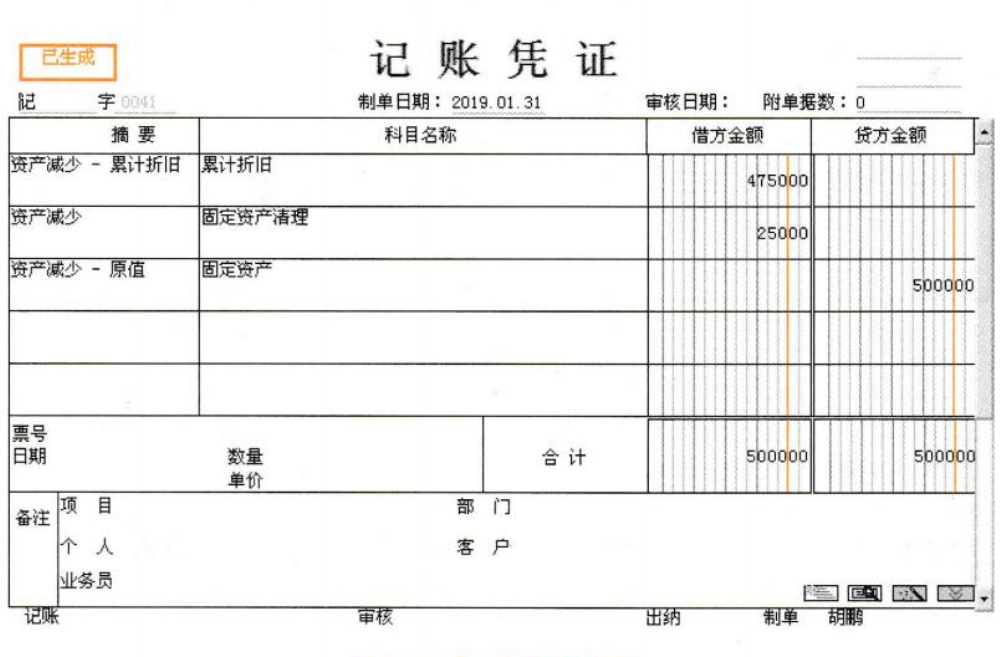

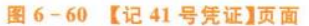

(5) 在总账管理系统中,执行【总账】【凭证】【填制凭证】命令,打开【凭证】对话框,单 击【增加】按钮,修改凭证类别为【记账凭证】,录入固定资产清理收入的会计凭证,如图 6-61 所示。

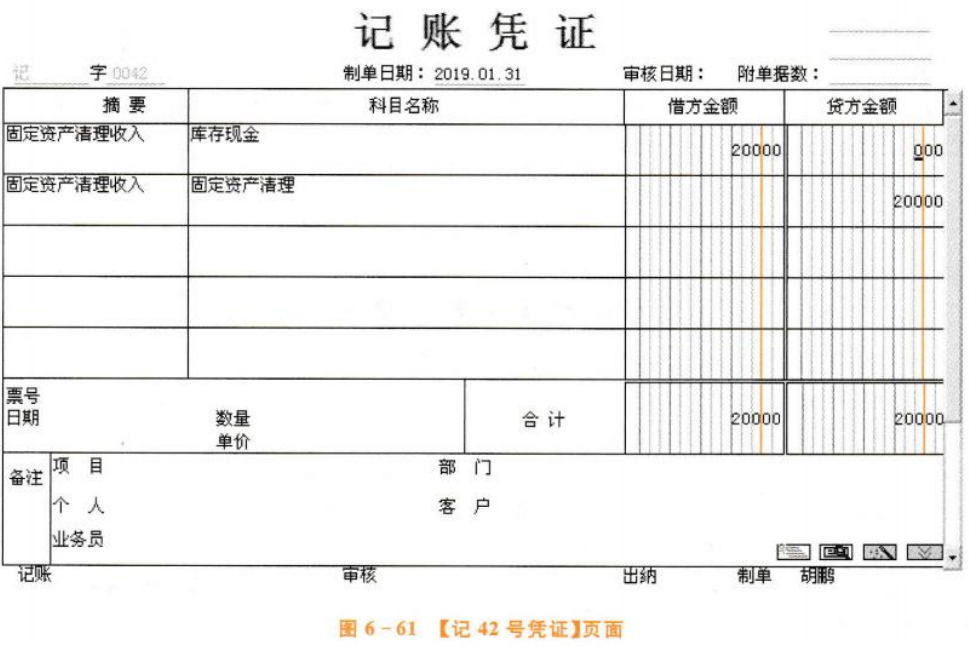

(6)继续单击【增加】按钮,录入结转固定资产清理的会计凭证,单击【保存】按钮,凭证 保存成功,如图 6-62 所示。

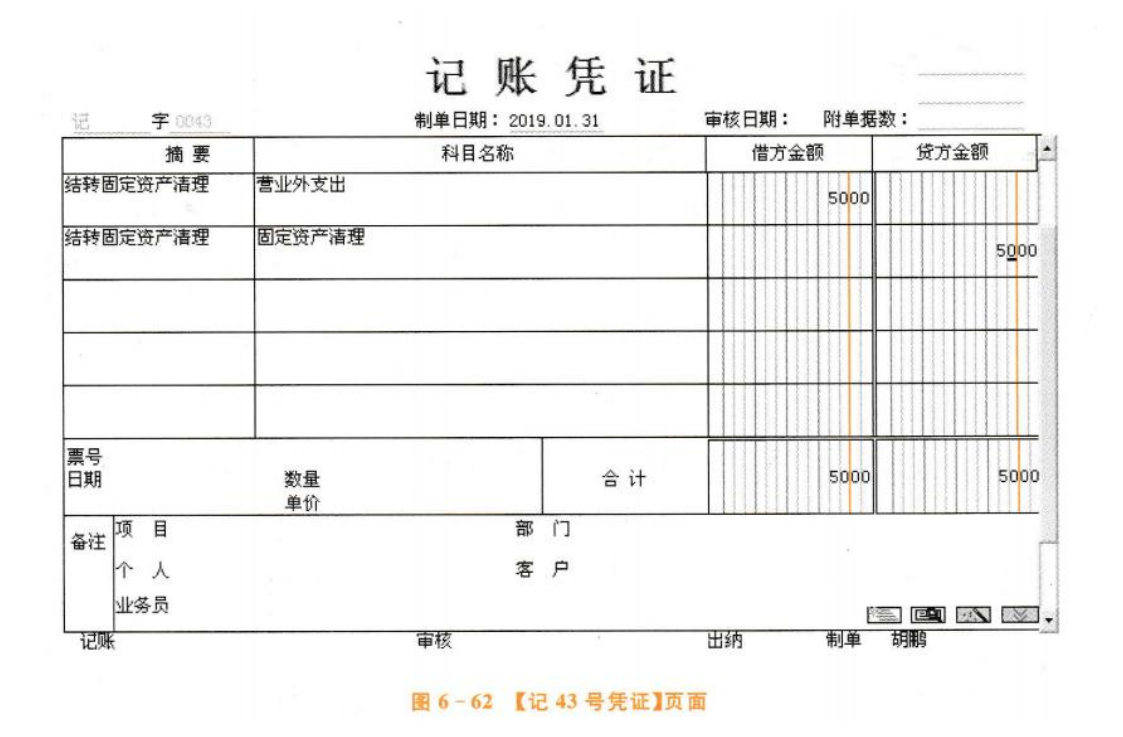

## ⑶资产盘点

2019年1月31日,对办公设备进行盘点,发现销售部的联想电脑丢失,经查,损失由该 部门负责人王菡赔偿,尚未收到赔偿款。取得与该业务相关的原始凭证如图 6-63 所示。

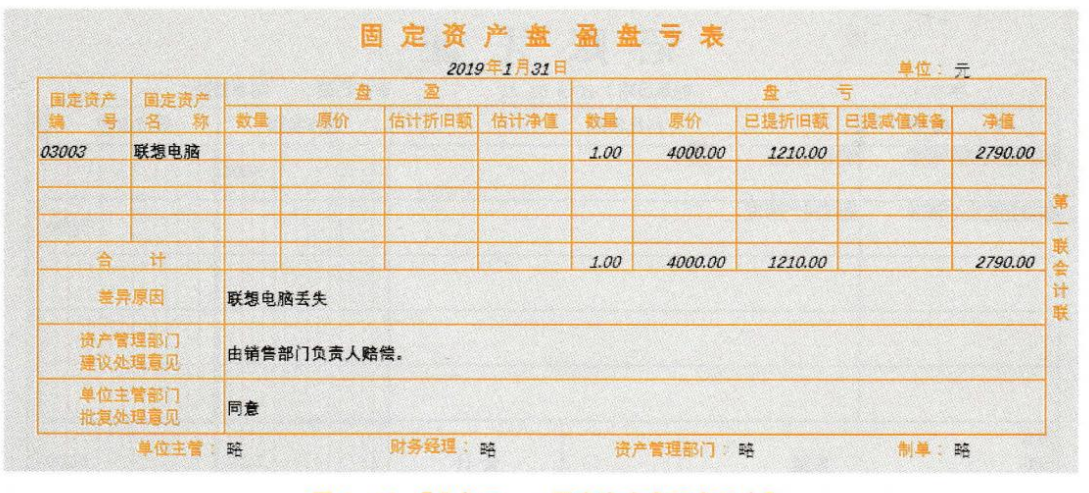

### 图 6-63 【业务三 -- 固定资产盘盈盘亏表】

【W02 胡鹏】在固定资产管理系统中盘点固定资产,处理盘亏的固定资产,生成固定资产 盘亏的会计凭证;在总账管理系统录入结转固定资产清理的会计凭证。

【操作指导】

(1) 在固定资产管理系统中,执行【固定资产】【卡片】【资产盘点】命令,打开【资产盘 点对话框。

(2) 单击【增加】按钮,打开【新增盘点单 -- 数据录入】对话框,单击【范围】,打开【盘点 范围设置】对话框,选择【按资产类别进行盘点】,在【资产类别】栏选择【办公设备[03]】,如图  $6 - 64$  所示。

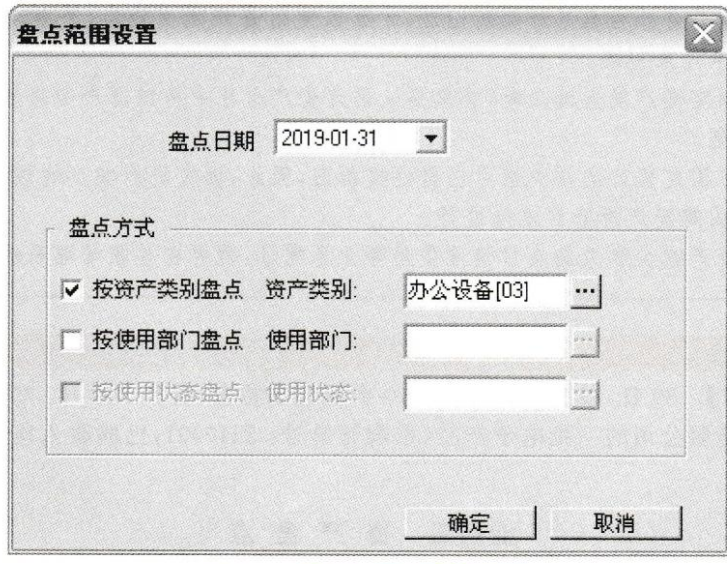

图 6-64 【盘点范围设置】对话框

(3) 单击【确定】按钮,系统列示全部办公设备类固定资产。双击选中【03003】行固定资 产,单击【删行】按钮,删除【03003】资产,如图 6-65 所示。

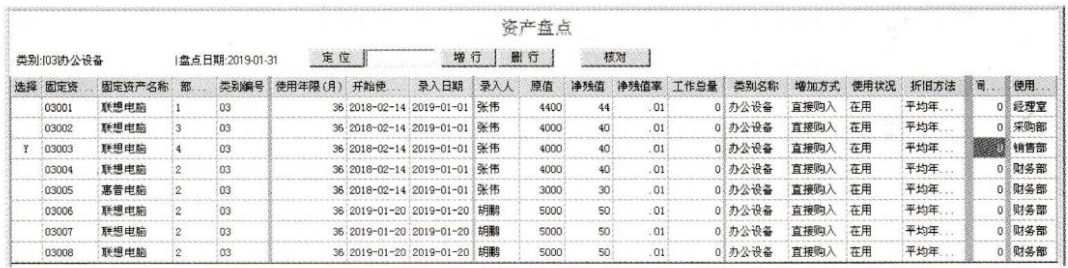

图 6-65 【资产盘点】窗口

- (4) 单击【退出】按钮,系统提示【本盘点单数据已变更,是否保存!】。
- (5) 单击【是】按钮,系统提示【盘点单保存成功!】。
- (6) 单击【确定】按钮, 资产盘点完成, 如图 6-66 所示。

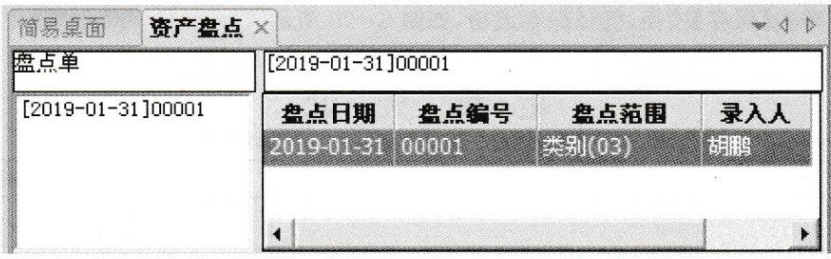

图 6-66 【资产盘点】窗口(操作完成)

(7) 关闭【资产盘点】对话框,执行【盘点盘亏确认】命令,双击选中【03003】资产,在【审 核】栏选中【同意】,在【处理意见】栏录入【由部门负责人照价赔偿】,如图 6-67 所示。

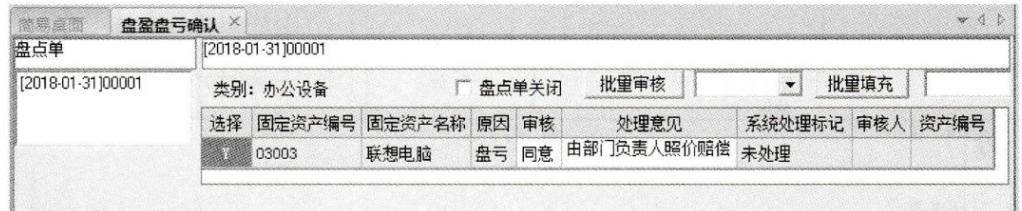

### 图 6-67 【盘盈盘亏确认】窗口

- (8) 单击【保存】按钮,系统提示【保存成功!】。
- (9) 单击【确定】按钮,退出【盘盈盘亏确认】对话框。
- (10) 单击【资产盘亏】命令, 双击选中【03003】资产, 如图 6-68 所示。

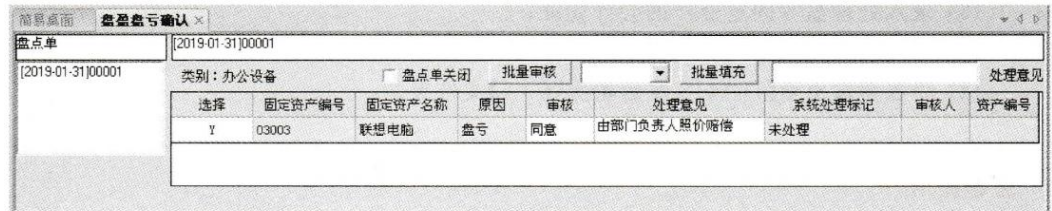

### 图 6-68 【资产盘亏】窗口

(11) 单击【盘亏处理】命令,打开【资产减少】对话框,在【清理原因】栏录入【资产盘亏】, 如图 6-69 所示。

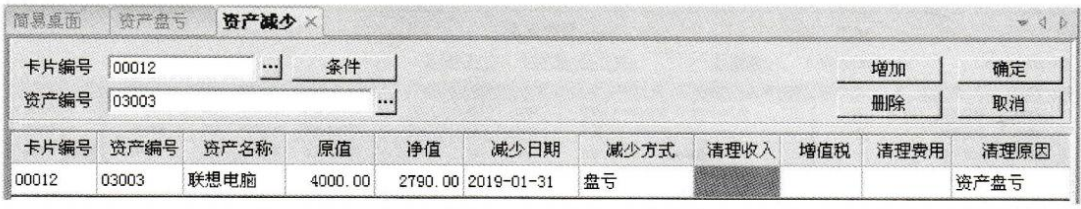

### 图 6-69 【资产减少】窗口

(12) 单击【确定】按钮,系统提示【所选卡片已经减少成功!】。

(13) 单击【确定】按钮,弹出一张会计凭证,修改凭证类别为【记账凭证】,将【1606 固定 资产清理】科目修改为【1901 待处理财产损溢】。

(14) 单击【保存】按钮,凭证保存成功,如图 6-70 所示。

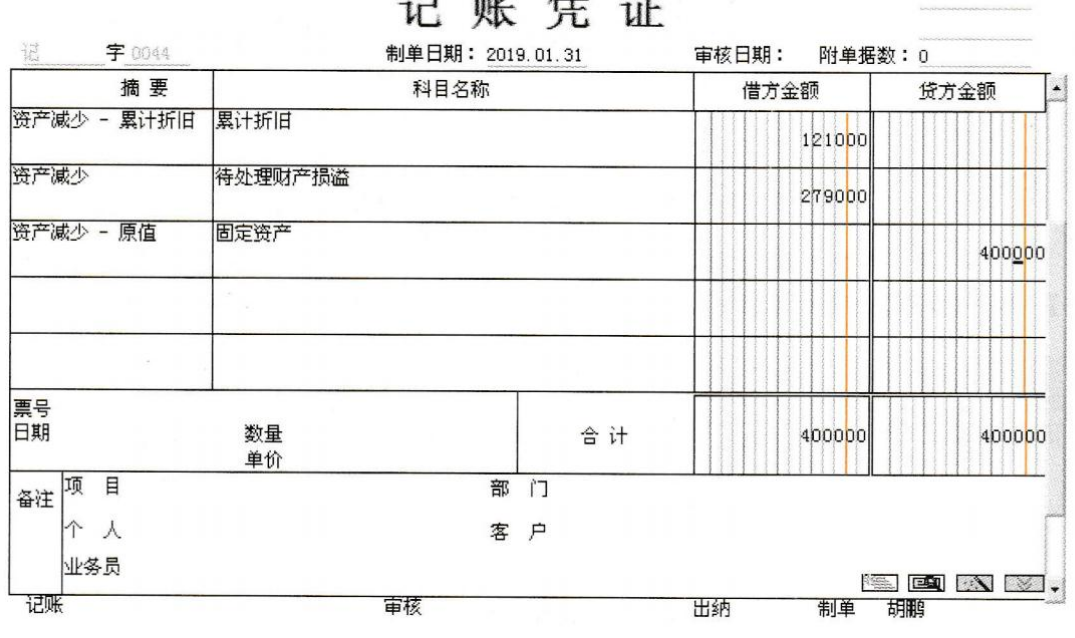

(15) 在总账管理系统中,执行【总账】【凭证】【填制凭证】命令,打开【凭证】对话框,单 击【增加】按钮。

(16) 录入处理盘亏固定资产的会计凭证。

(17) 单击【保存】按钮,凭证保存成功,如图 6-71 所示。

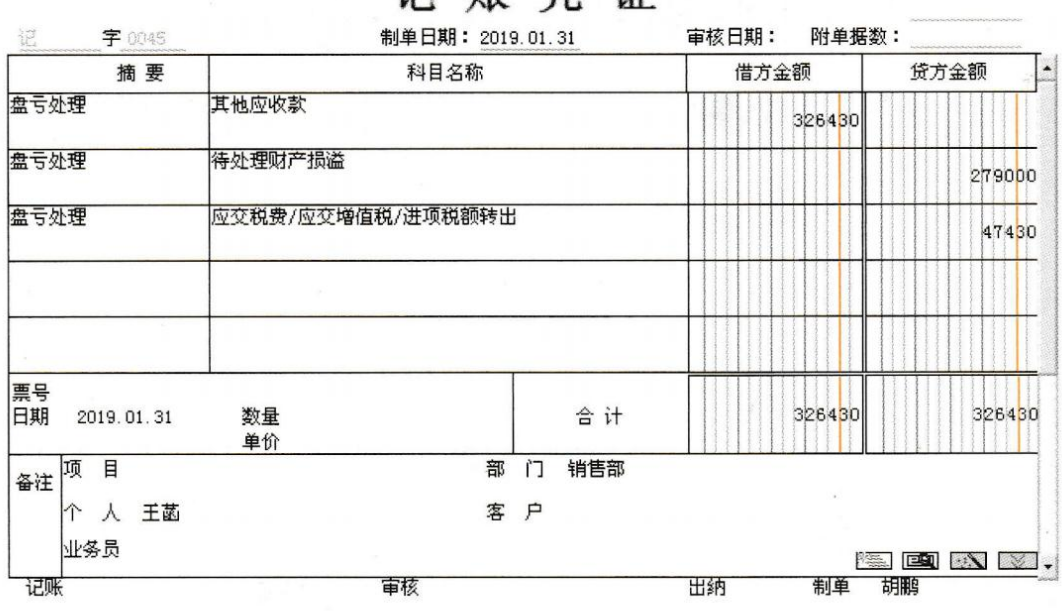

记账每证

江 咸 任 江

图 6-70 【记 44 号凭证】页面

图 6-71 【记 45 号凭证】页面

### 固定资产管理系统期末对账  $4<sub>1</sub>$

【W02 胡鹏】对固定资产管理系统对账 固定资产对账流程如图 6-72 所示。

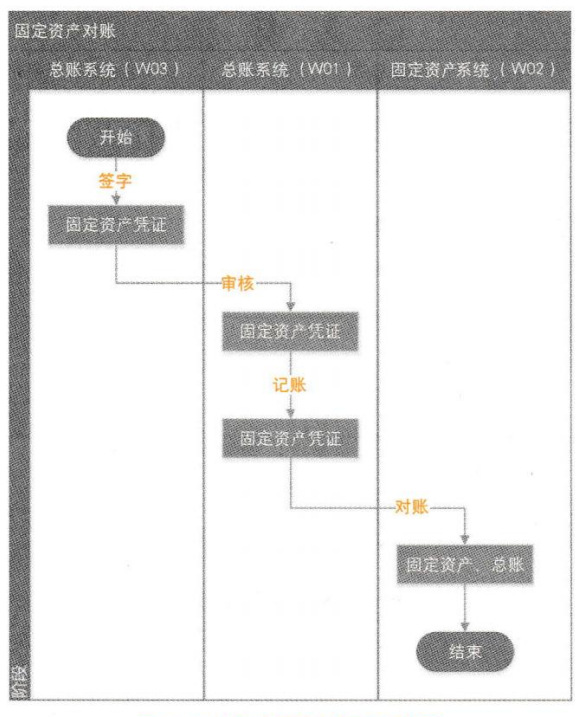

图 6-72 【固定资产对账】流程图

### 【操作指导】

(1) 在总账管理系统中,【W03 刘慧】执行【总账】|【凭证】|【出纳签字】命令,对所有凭证 进行出纳签字。

(2) 在总账管理系统中,【W01 张伟】执行【总账】【凭证】【审核凭证】命令,审核所有凭证。

(3) 在总账管理系统中,【W01 张伟】执行【总账】【凭证】【记账】命令,完成凭证记账。

(4)【W02 胡鹏】执行【固定资产】【处理】【对账】,打开【与账务对账结果】提示框,系统

提示【结果:平衡】,如图 6-73 所示。

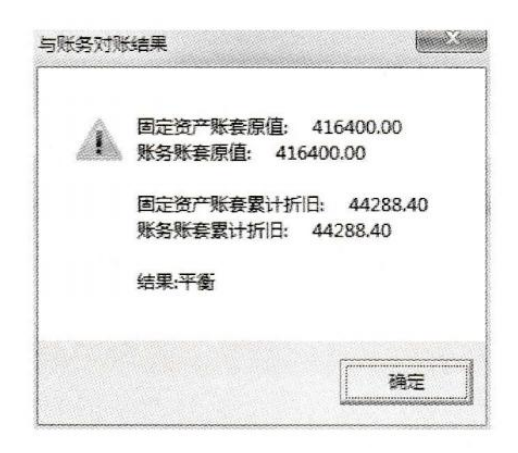